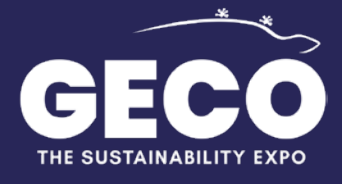

 $\bullet$   $\bullet$ 

 $\bullet$  $\bullet$ 

 $\overline{a}$ 

 $\bullet$ 

# **BUYER GUIDE**  $\blacksquare$ **MANAGEMENT OF THE APPOINTMENT CALENDAR**

 $\blacksquare$ 

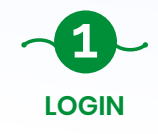

Once you send the registration form as Buyer at

[https://en.gecoexpo.com/buyer-registration.html,](https://en.gecoexpo.com/buyer-registration.html) if your request is approved, you will receive an email to activate your profile.

From that moment on, you can access your reserved area directly on the GECO Expo website by clicking on the LOGIN button in the Home page menu and entering the credentials defined at the time of registration (Username and Password).

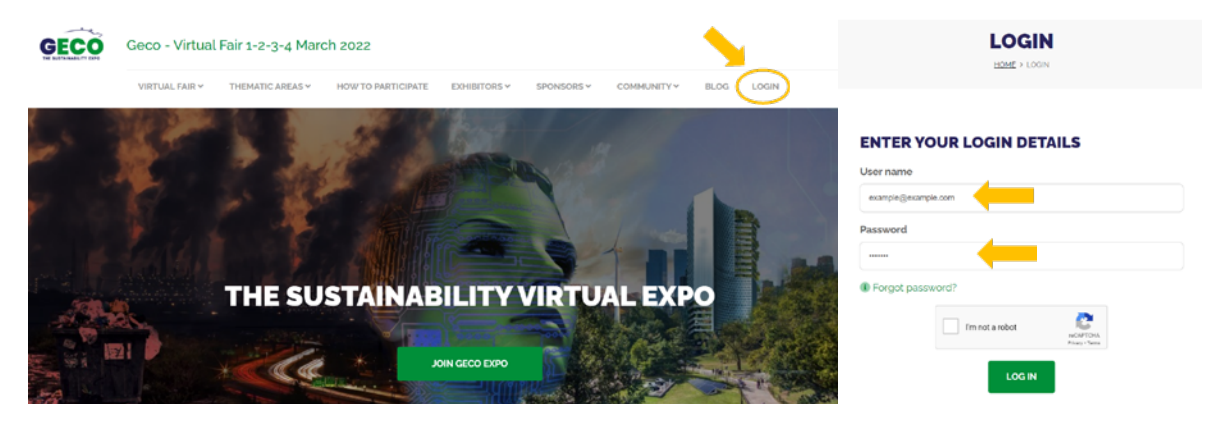

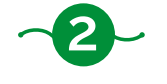

#### **MENU MANAGE CALENDAR**

Once the Buyer has logged in, by clicking on the PROFILE button, he will be able to see the management menu of his appointment calendar:

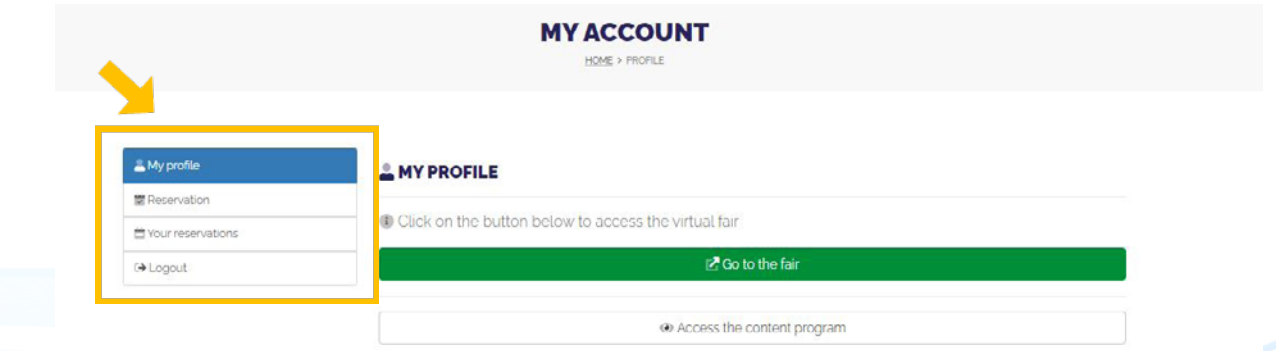

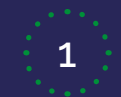

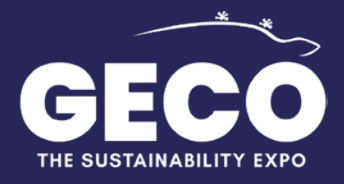

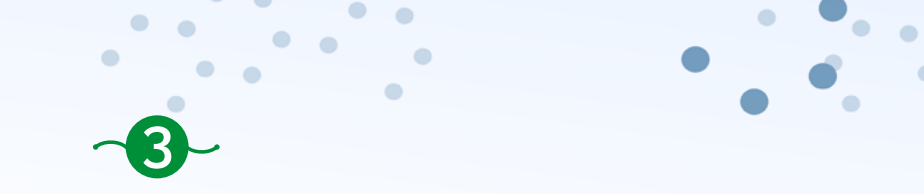

#### **BOOKING AN APPOINTMENT WITH AN EXHIBITOR**

# **1. Using the menu of your Buyer Profile**

To book an appointment with a Geco Expo Exhibitor, click on Booking and select the one you are interested in from the Exhibitor list.

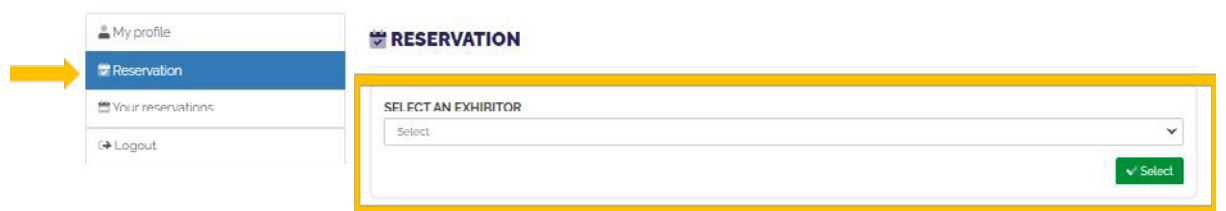

Once the exhibitor has been selected, the calendar with the appointments available on the various days of the fair will be visible. By clicking on a slot, you can request an appointment. If you do not see any slots, it means that the exhibitor has not published his availabilities, but you can still send him a message with the request.

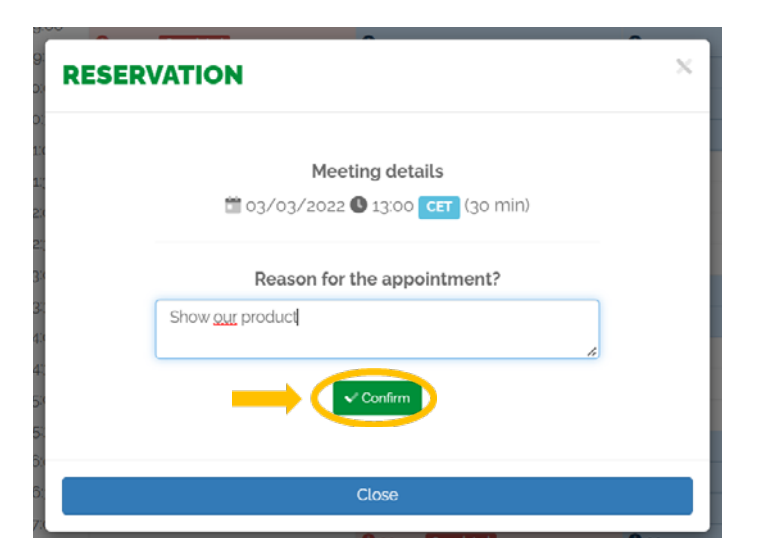

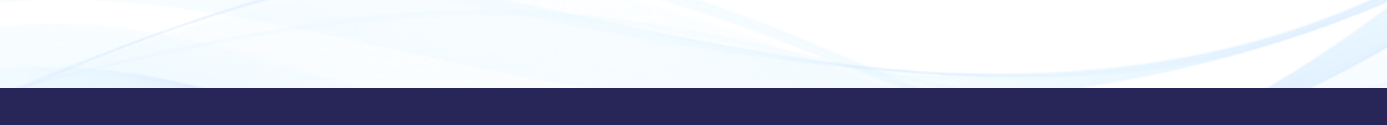

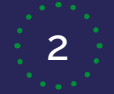

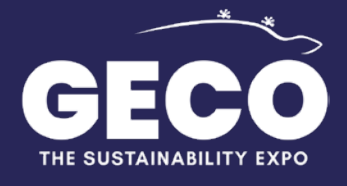

 $\sim$ 

 $\blacksquare$ 

 $\bullet$   $\bullet$ 

 $\bullet$ 

 $\sim$ 

# **2. Looking for the Exhibitor in the Exhibitor list on Gecoexpo.com website**

 $\blacksquare$ 

Again after logging in with your BUYER credentials

Through the menu on the homepage of the Gecoexpo.com website, it is possible to request an appointment from exhibitors by clicking on EXHIBITORS -> Exhibitors list.

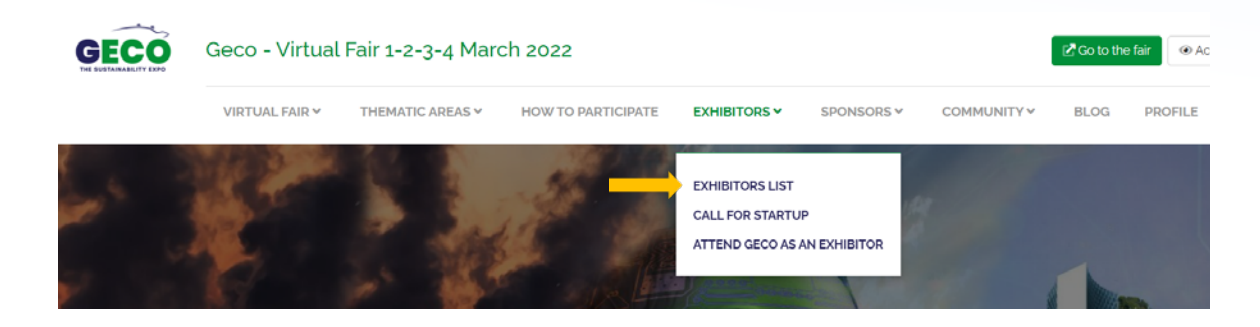

Scrolling through the list of exhibitors, you can click on the Book an appointment button to consult the exhibitor's presentation sheet and view the calendar with available slots. If you do not see any slots, it means that the exhibitor has not published his availabilities, you can still send him a message.

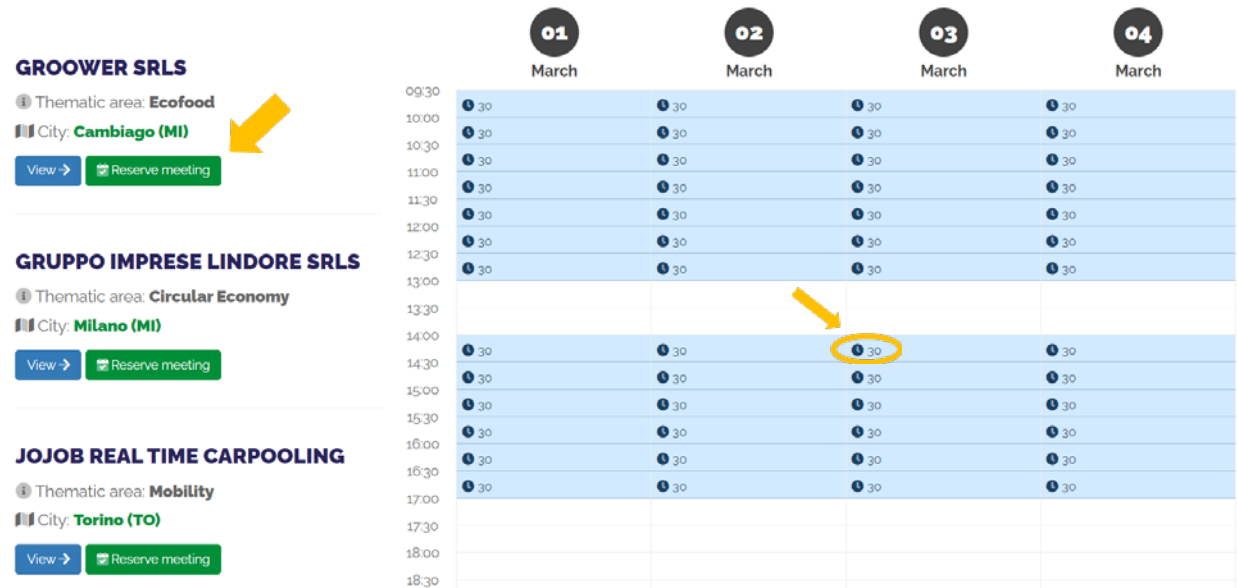

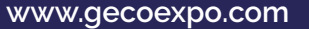

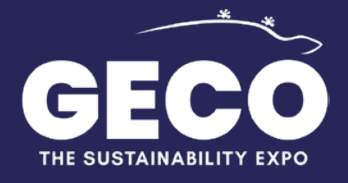

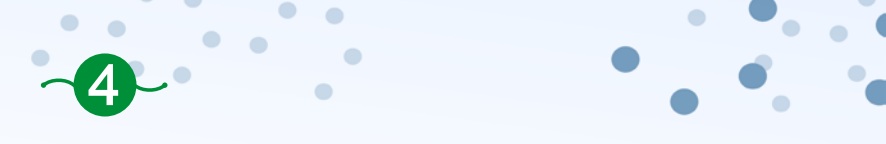

#### **SEND A MESSAGE TO AN EXHIBITOR**

Possibility to send a direct message to the exhibitor, immediately below the appointment calendar: fill out the form at the bottom of the card and click on send message.

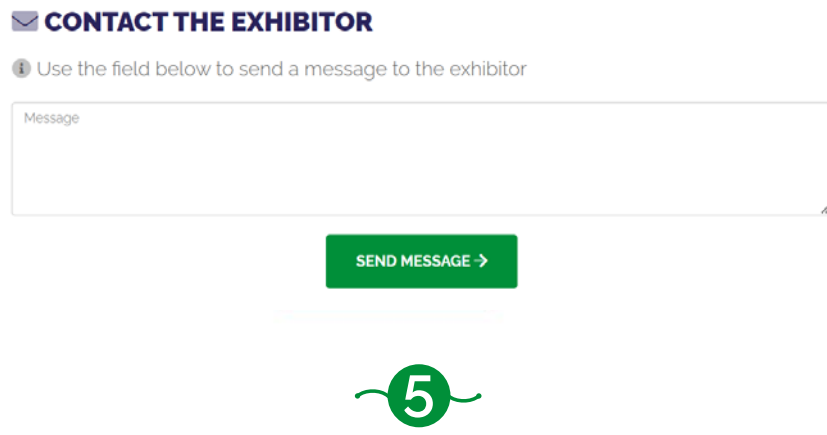

# **CONFIRMATION AND MANAGEMENT OF APPOINTMENTS**

Once the appointment request has been sent, the exhibitor selected by you will receive the appointment request with contact information and time / date of the appointment and must confirm their availability.

Once the request has been accepted or rejected, the appointment will appear in the list of CONFIRMED appointments, visible in the APPOINTMENTS LIST section within your Profile.

#### & My profile **TYOUR RESERVATIONS St Reservation** Pending Confirmed Your reservations [→ Logout All times shown are GMT + 1 Applicant Exhibitor Date Time Duration 378/380 Smarteventi Groower Srls 02/03/2022 08:30  $30^{\circ}$

Smarteventi

Smarteventi

Smarleventi

#### In the menu you will find the items:

379/381

430/383

 $382/383$ 

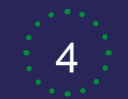

Groower Srls

Groower Srls

Groower Srls

02/03/2022

02/03/2022

02/03/2022

09:00

12.30

12:70

 $20<sup>2</sup>$ 

 $20^\circ$ 

 $20^{\circ}$ 

Canceled

Status

Canceled

Cancelad

Pending

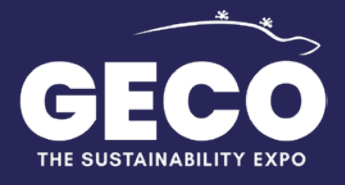

 $\bullet$  .  $\bullet$  .

 $\blacksquare$ 

 $\sim$ 

 $\bullet$   $\bullet$ 

 $\sim$ 

 $\blacksquare$ 

 $\bullet$  .  $\bullet$ 

 $\sim$ 

2. APPOINTMENT MANAGEMENT - All - Pending - Confirmed – Canceled

 $\bullet$ 

You will find all the appointments, with the main information and by clicking on DETAILS - you can manage the appointment by changing the date or time (with the necessary confirmation of the buyer's availability) or by deleting the appointments you will not be able to attend.

# **E YOUR RESERVATIONS**

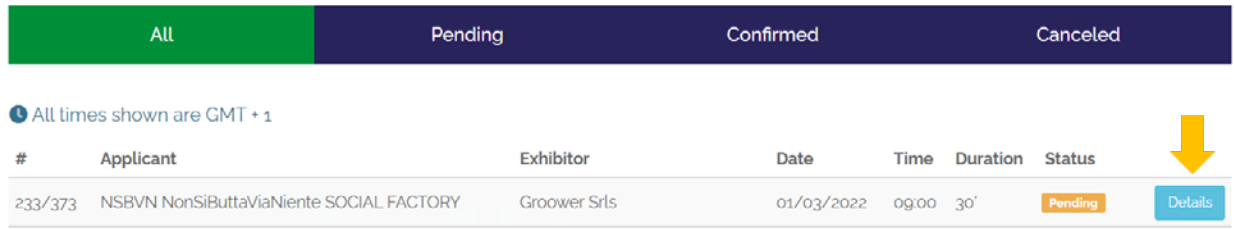

#### **EN MEETING DETAILS**

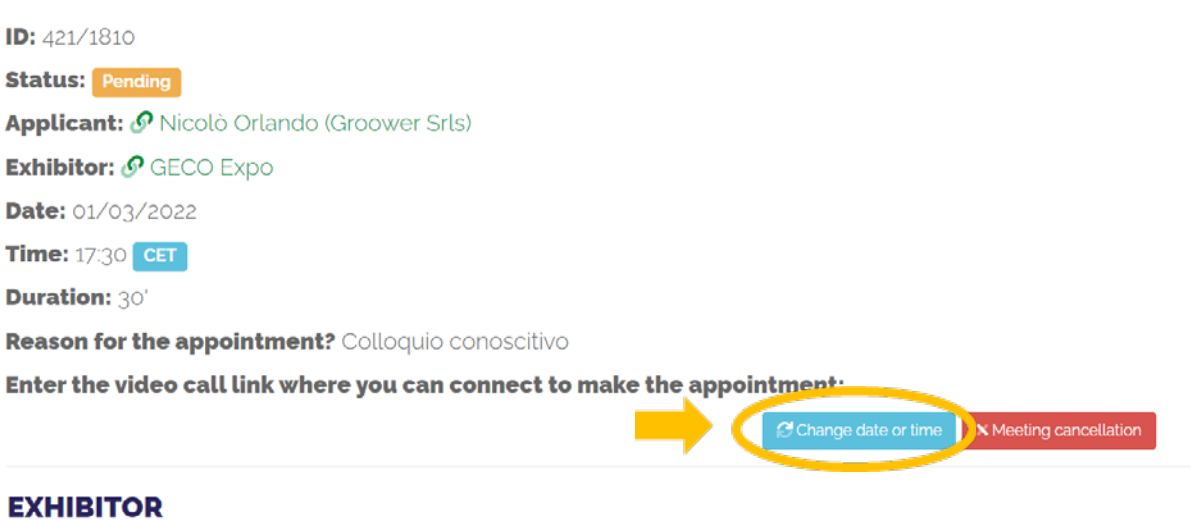

**Company: GECO Expo** 

Website or Blog: https://www.gecoexpo.com/

**City:** milano (MI)

**Company address:** viale abruzzi 37

Description: GECO is a virtual sustainability fair that offers all its participants and visitors the immersive experience of a sector fair, in an entirely virtual and interactive environment, highly personalized in every aspect. Sustainable tourism, Eco food, Circular economy, Sustainable Mobility and Energy, are the main themes of this virtual fair.

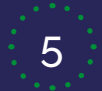

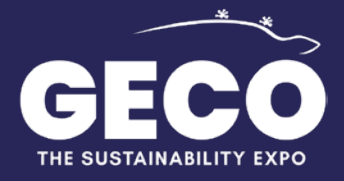

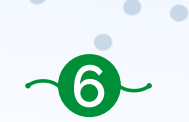

 $\bullet$  $\blacksquare$ 

 $\blacksquare$ 

 $\bullet$  $\bullet$ 

 $\triangle$ 

 $\blacksquare$ 

 $\bullet$  .  $\bullet$ 

## **CONFIRM APPOINTMENT AND LINK TO THE CALL PLATFORM**

Upon confirmation of an appointment request, the exhibitor will be asked to insert a link to an external platform to carry out the call conference (eg GOOGLE MEET - ZOOM - MICROSOFT TEAMS), the link will be visible to the buyer / exhibitor. It will also be possible to synchronize your own appointment calendar within your external agenda (Outlook, Google Calendar ect ...)

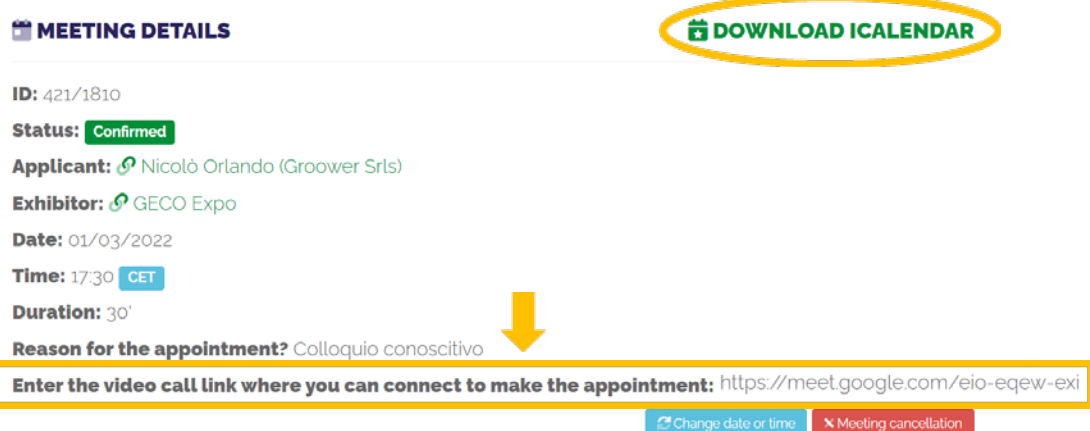

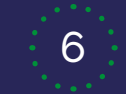

I